# **Activating a license on the SDN Controller**

After you have downloaded and installed the controller software, you can begin the license registration and activation process. Licensing requires a Registration ID for each product and the Install ID of the controller.

## **Identify the Install ID displayed in the SDN Controller GUI**

Each controller installation generates a unique Install ID that is used for licensing activities. To view the Install ID using the GUI:

• In the navigation tree, click General **-** Licenses

The Licenses page appears

• In the Licenses screen, the Install ID appears before the list licenses as shown below

### Figure 1. SDN Install ID

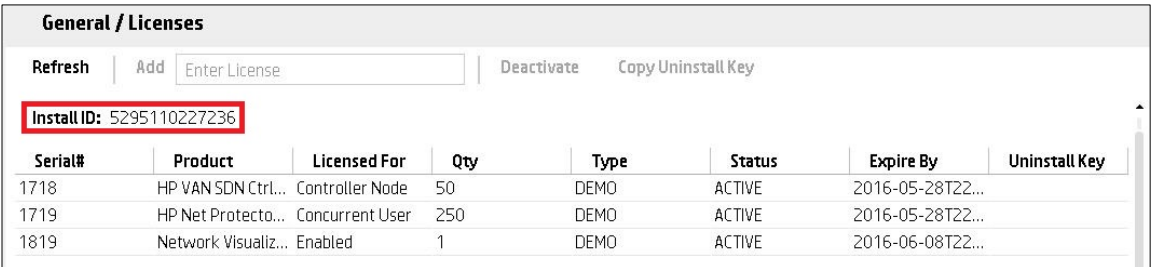

## **Registering and activating a license**

Using your Install ID, you must now register your license on the HPE [My Networking](http://www.hpe.com/networking/mynetworking) portal. Doing this results in a license key, which enables you to activate the license on the controller.

To register your license and obtain a license key:

- Log on to the My Networking portal a[t http://www.hpe.com/networking/mynetworking.](http://www.hpe.com/networking/mynetworking)
- Select My Licenses
- Enter your order number or registration ID in the field provided and click Next
- Optional: you can also choose Evaluation/No-charge Licenses and select SDN Evaluation Licenses

Figure 2. Entering an order number or registration ID

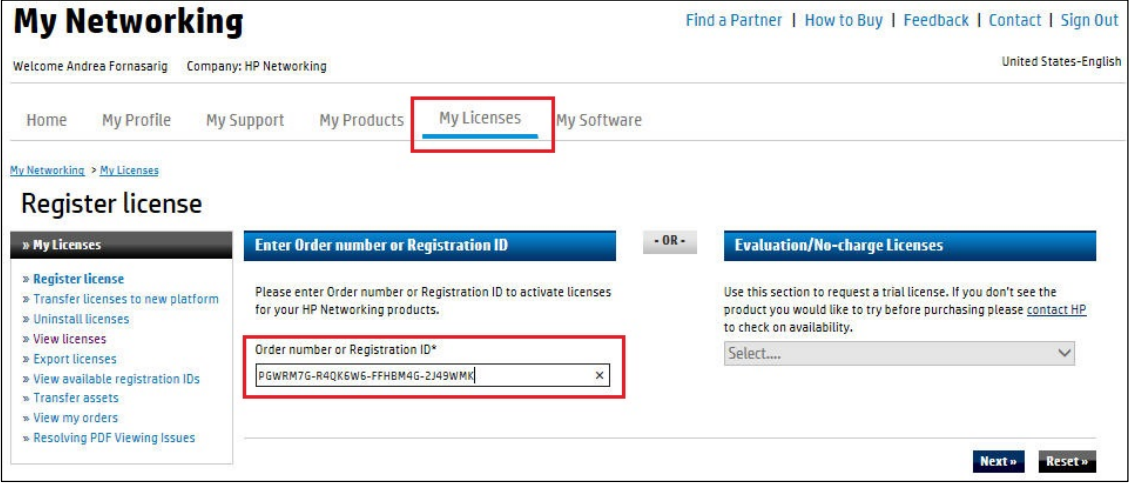

• The registration details screen appears as shown below

- In the Install ID field, enter your Install ID number
- Optional: Enter a Friendly name and Customer notes for this license

#### Figure 3. Entering the install ID

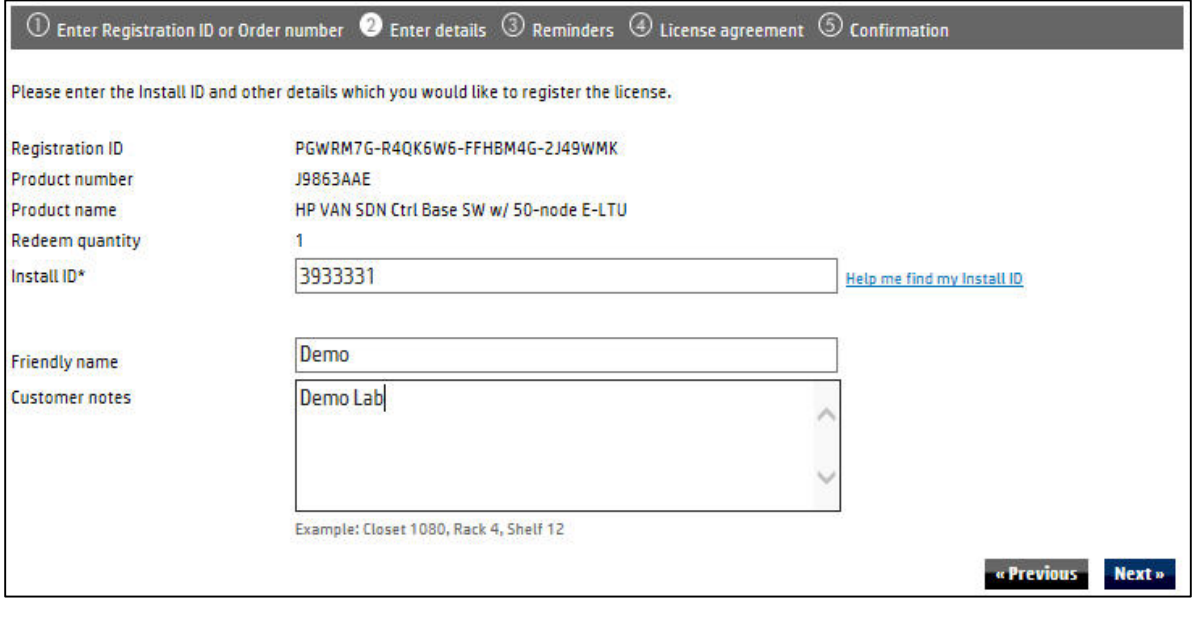

- Click Next
- The end user software license agreement screen appears, as shown below

Figure 4. Accepting the license agreement

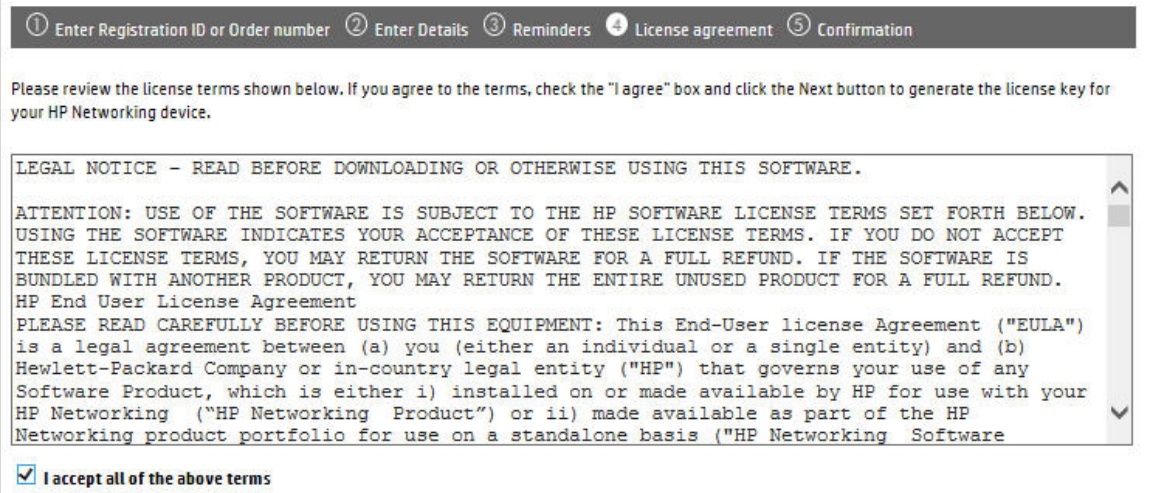

• To continue after reading the license agreement, select I accept all of the above terms and click Finish

The confirmation screen appears as shown below

• Review your license registration details, and record the License key listed

- Optional: To download the license key file, click Save as, and then save it to your local hard drive
- Optional: To e-mail the registration details enter one or more e-mail addresses, separated by a comma or semi-colon in the field provided and click Send email

Figure 5. Reviewing your registration

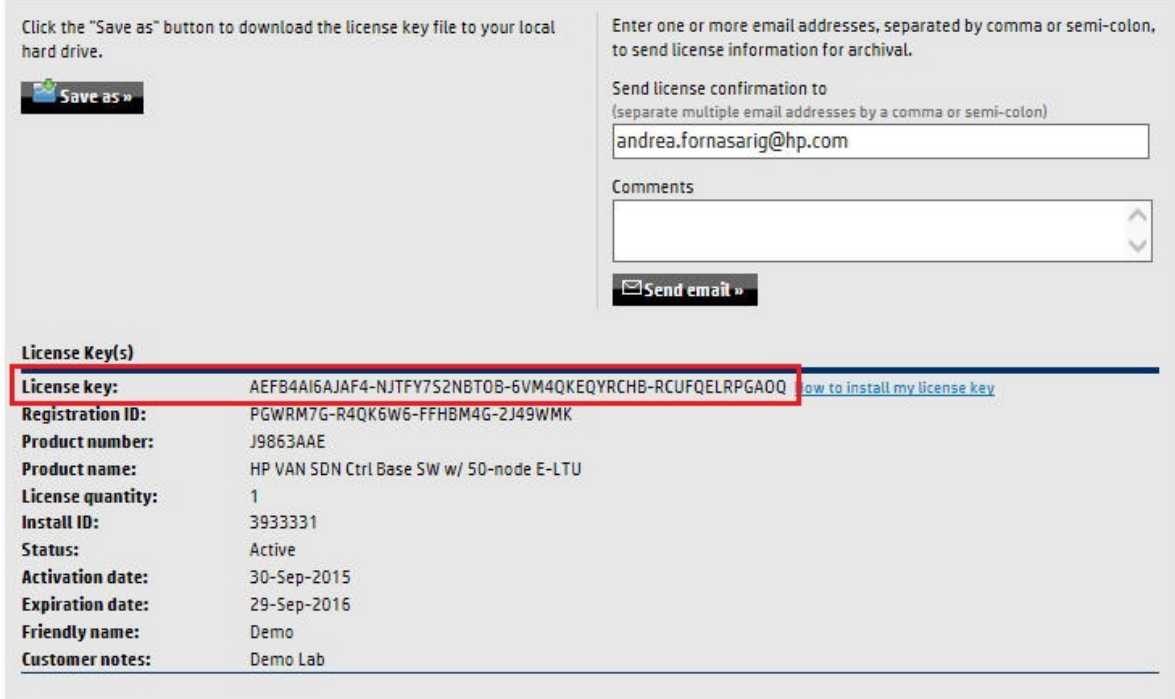

# **Activating a license on the controller**

To activate a license on the controller, you must add the license key. Use the following procedure to add and activate a license using the controller GUI:

• In the navigation tree, click General **-** Licenses

The Licenses page appears

• Copy the license key you just acquired into the Add field in the controller GUI, where it says Enter License

Entering the key in the field enables the Add button

Figure 6. Enter the License Key

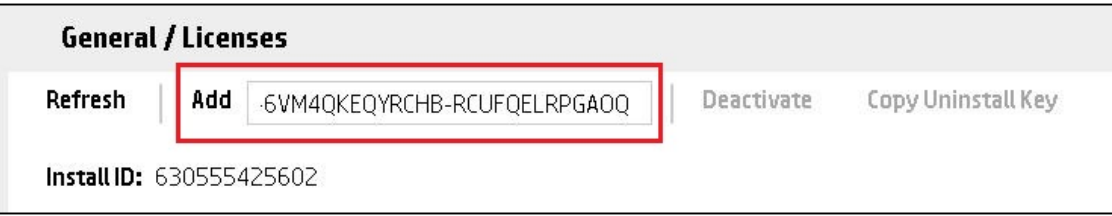

• To activate the license, click on the Add button. The active license is now displayed

Figure 7. Active License Displayed on License screen

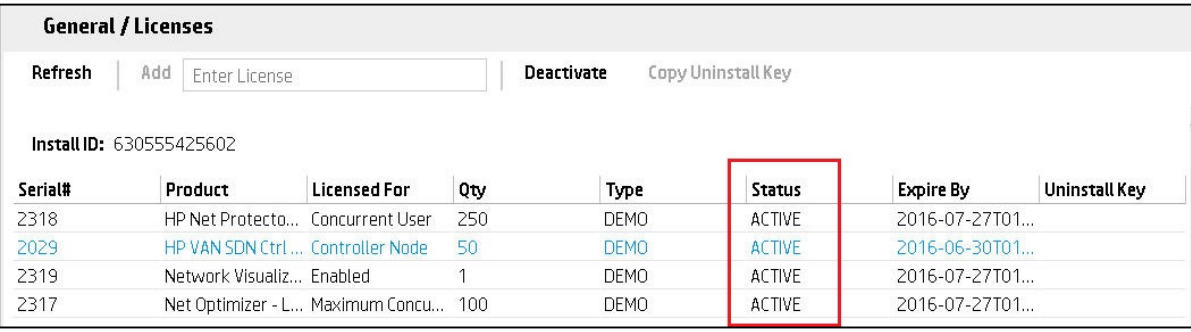